# 請求先残高登録

請求先ごとに売掛金や請求額の開始残高が登録できます。 残高日は月末日以外も設定することができ、設定した日以降の残高に反映されます。

また、売掛残高一覧や得意先元帳の残高計算では、ここで指定した残高日以前の伝票はすべて無視され、 残高日以降のデータのみが残高に集計されます。

### 1) 登録方法

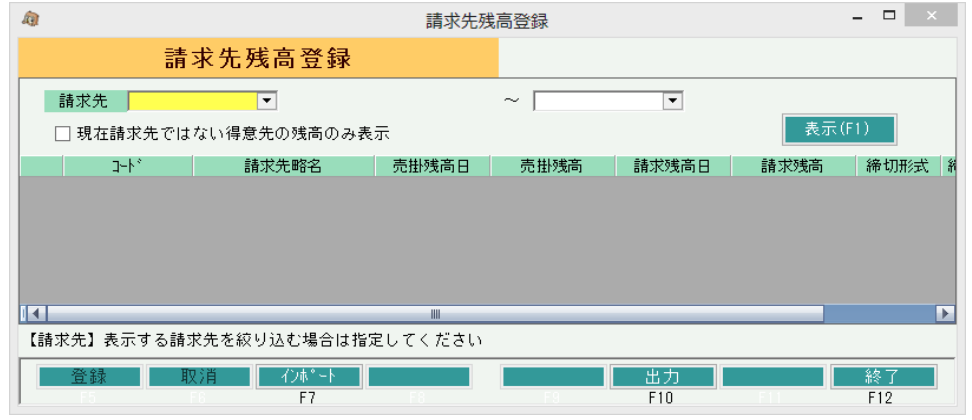

①得意先を絞り込みます。

・空白の場合すべて表示されます。

### Point

・残高登録は請求先単位で行います。

②表示を押すと一覧が表示されるので必要情報を入力してください。

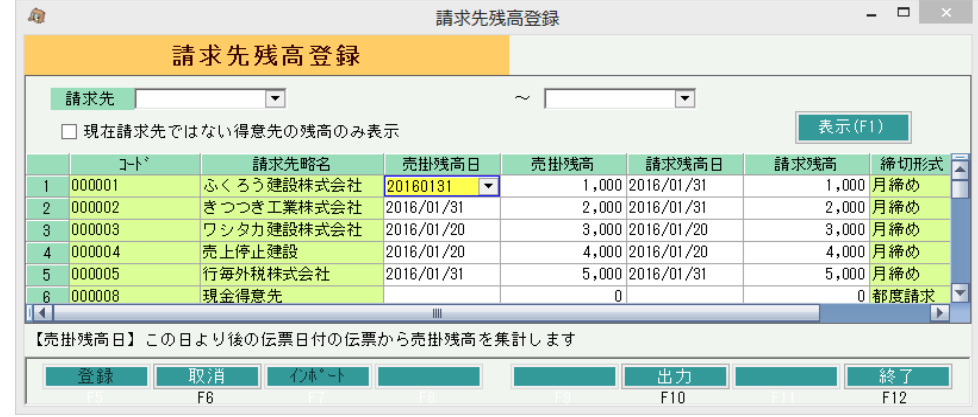

入力が終了したら「登録」ボタンにて登録します。

## Point

- ・残高日をコピーしたい場合、コピーしたい年月日を全選択して青色反転し、Ctrl + Cボタンにてコピーします。 その後、コピー先にてCtrl + V ボタンで年月日を貼り付けできます。複数貼り付ける場合はCtrl + V の 貼り付けを連続で行えます。 金額も同じ方法でコピー可能です。(売掛残高と請求残高が同じ場合など)
- ・売掛残高日をいつにするかは、伝票入力の開始をいつにするかで決定します。 例) 2006年5月1日より伝票入力開始する場合は2006年4月30日にする。

・請求残高日をいつにするかは、最初の請求書作成をいつにするかで決定します。 請求残高日は得意先の締日の指定と同じ日にします。

 例) 20日締めの得意先で、2006年5月20日の請求書から作成する場合・・・・ 請求残高日は2006/04/20とし、4月発行の請求書の今回請求額を請求残に入力します。 2) インポート

タブ区切りのテキストファイルから、請求先残高をインポートすることができます。

インポート手順

① 読み込むタブ区切りテキストファイルを作成します。

#### Point

- ・ ファイルには 請求先コード/売掛残高日/売掛残高/請求残高日 の順番で項目を指定して下さい。 ※ 請求先コードは指定必須です。 ※ 請求先コード以外の項目は、インポート画面でチェックONした項目のみを指定します。
- ・ 項目の間はタブで区切って下さい。 エクセルでデータを作成する場合は、ファイルの保存時に「ファイルの種類」で「テキスト(タブ区切り)」 を選択してください。

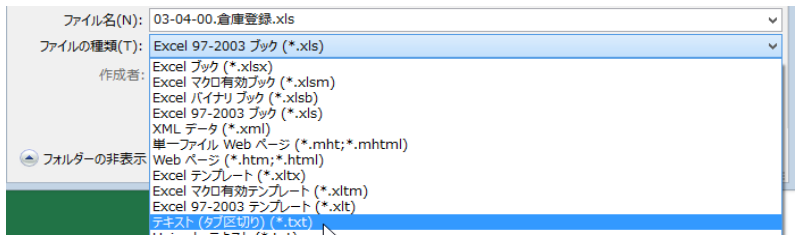

② 請求先残高登録画面で→「インポート(F7)」 をクリックしてインポート画面を表示します。

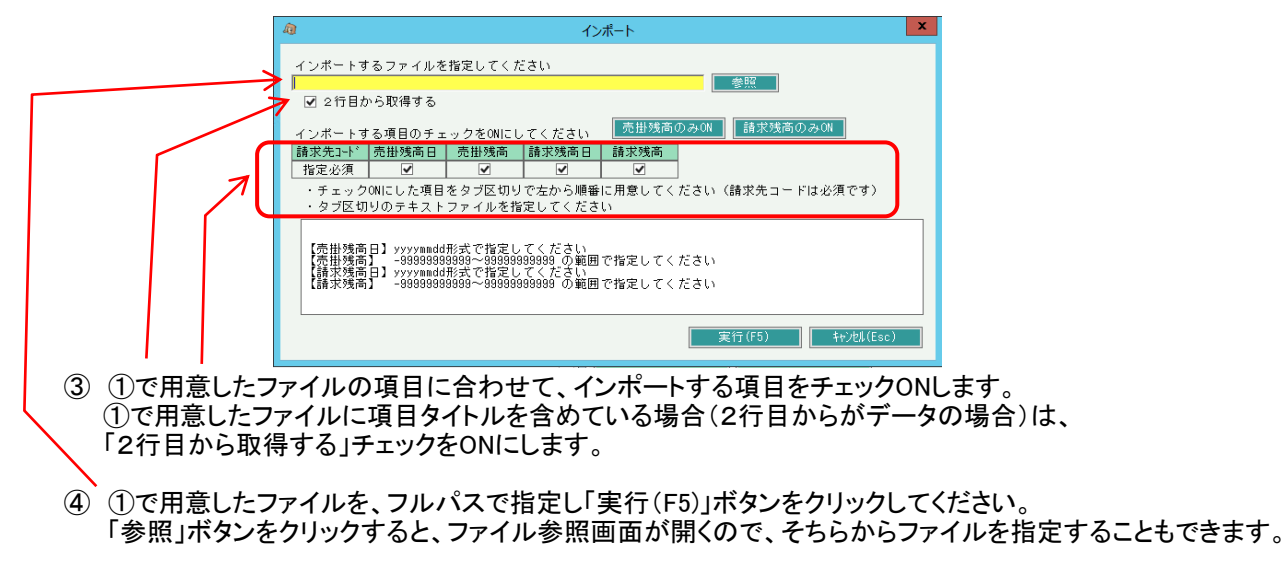

⑤ 「XX行 インポートしました」のメッセージが表示されたら終了です。

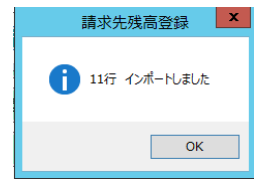